## **Como configurar conta de e-mail no Outlook 2019**

Neste artigo iremos abordar como configurar contas de e-mails no software Microsoft Outlook 2019

Para configurar sua conta de e-mail corretamente e de forma segura **recomendamos a utilização de SSL.**  Λ

[Desde 2016](https://blog.cpanel.com/the-cpanel-market-provider-and-free-hostname-ssls/) os servidores cPanel contam com certificado SSL válidos de forma gratuita no hostname, portanto independente do serviço contratado com a HostDime Brasil, você possui certificado SSL válido no hostname.

Com o aplicativo do Outlook aberto, insira sua conta de e-mail da Microsoft e clique em "**Connect**":

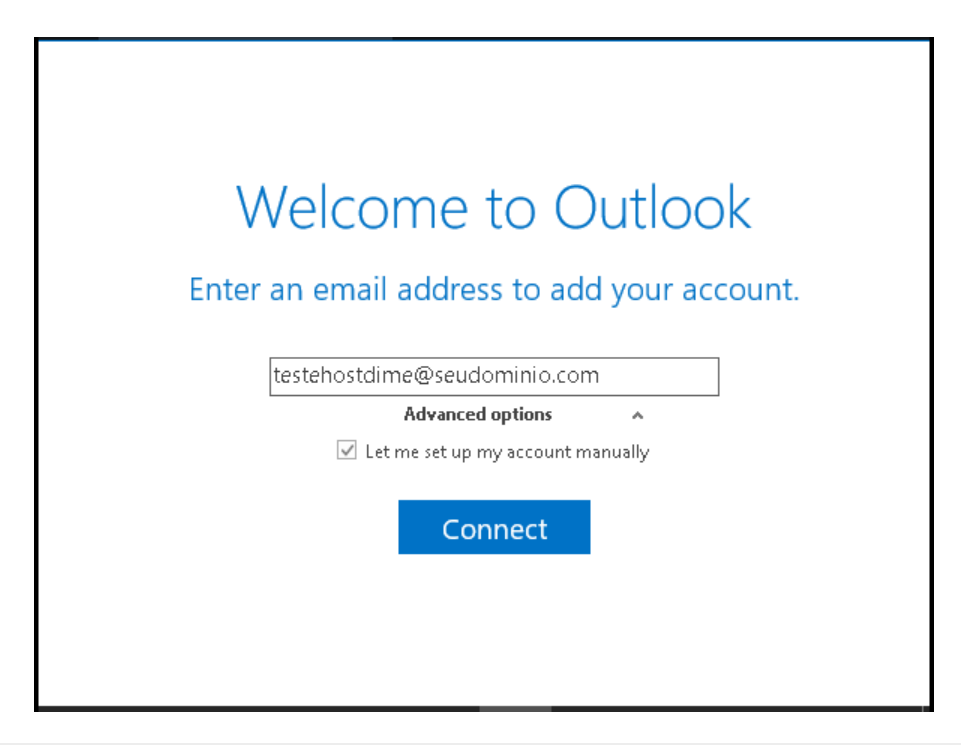

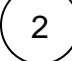

1

⋒

Em seguida, escolha a opção **POP** ou **IMAP**:

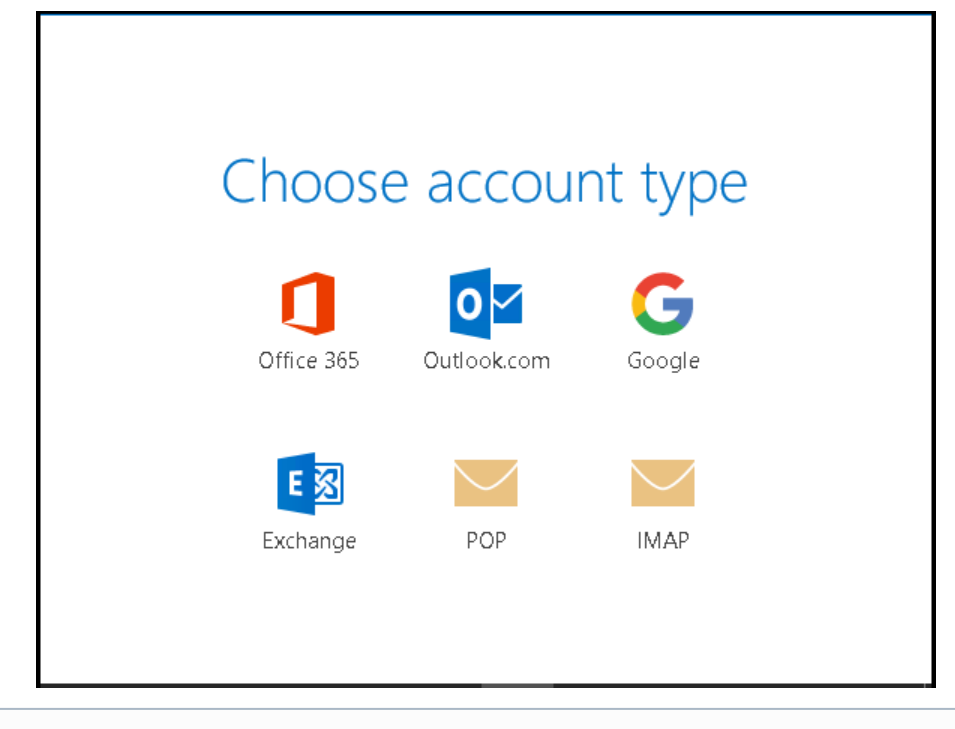

➀ **IMAP:** as mensagens permanecerão armazenadas no servidor e poderão ser acessadas de múltiplos dispositivos de forma sincronizada (computador, tablet, celular, etc).

**POP:** as mensagens são transferidas para o Outlook e excluídas do servidor.

3 Assim que escolhido o tipo de protocolo (IMAP ou POP), preencha as informações necessárias e clique em "**Next**":

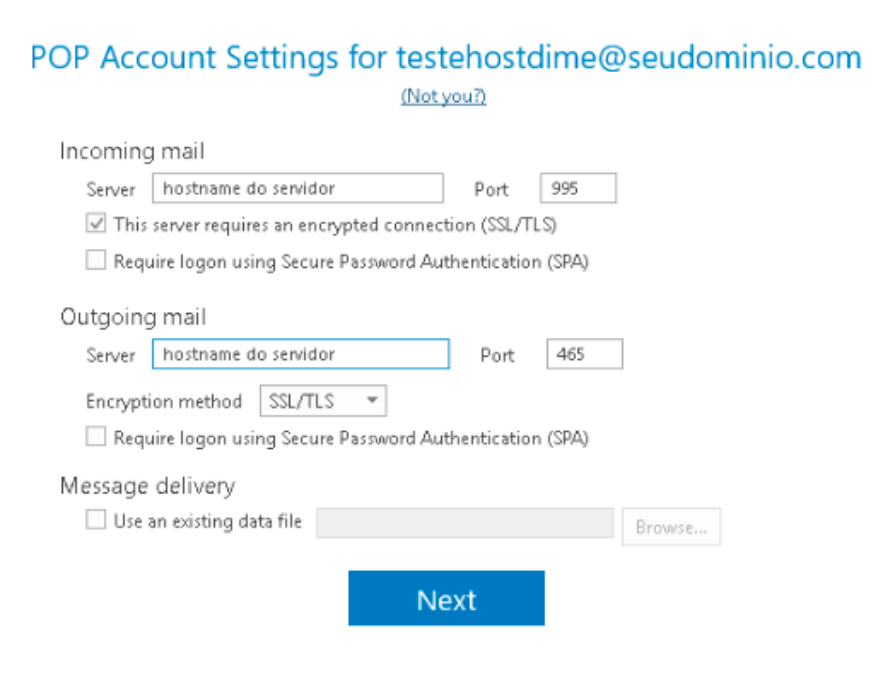

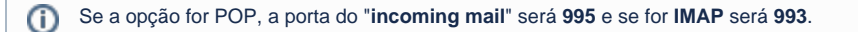

**A porta "Outgoing" ou "Servidor de saída" sempre será a 465.**

5

4 Se você não sabe o hostname de seu servidor utilize o comando **ping -a IP DO SERVIDOR**

(Esta informação pode ser encontrada no e-mail de boas vindas ou em no cPanel de sua conta em "**Informações do Servidor**".)

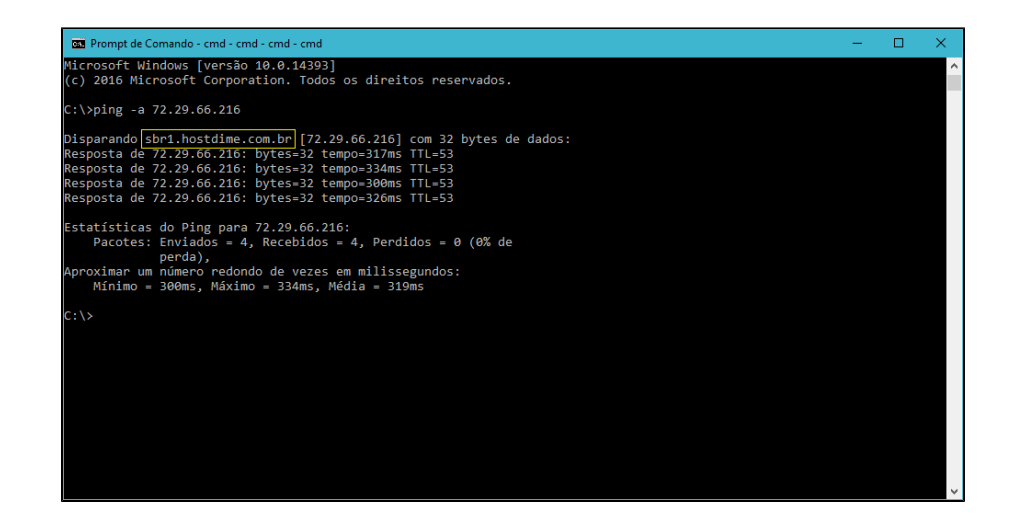

Em seguida, coloque a senha do e-mail e clique em "**Connect**":

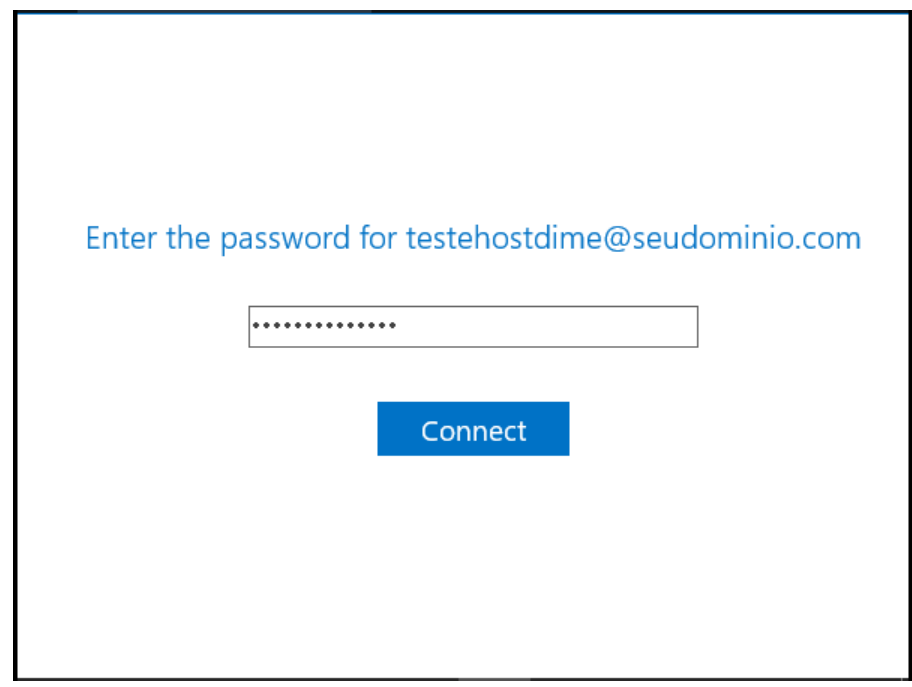

Clique em "**Ok**" e pronto! Sua conta de e-mail já está configurada!

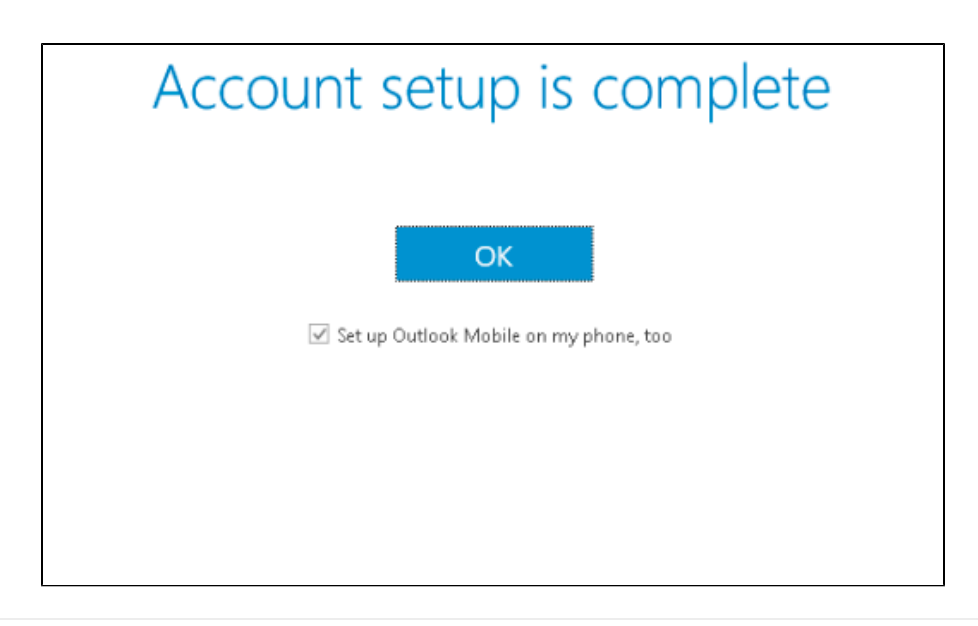

## **Importante**

Δ

**Em caso de dificuldades neste processo revise as informações fornecidas seguindo os padrões indicados acima, se persistir faça um teste desativando proteções antivírus e firewall em seu computador.**

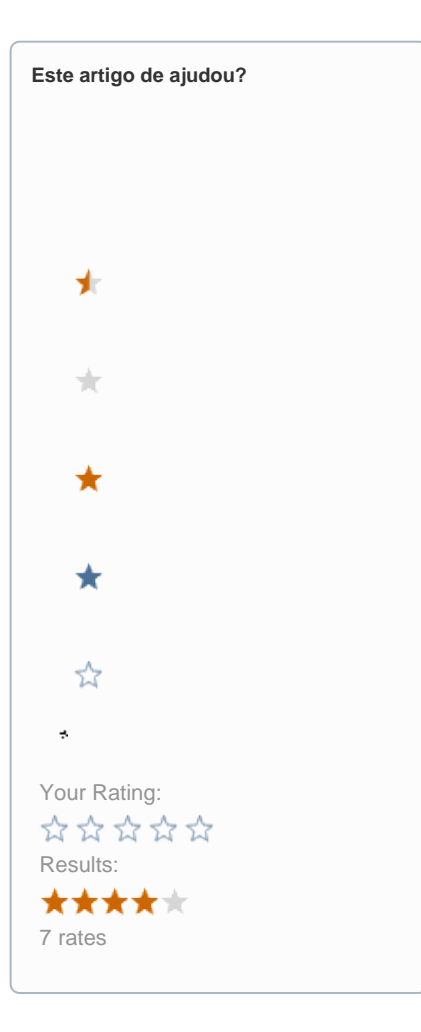

**Ainda precisa de ajuda?**

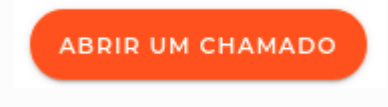